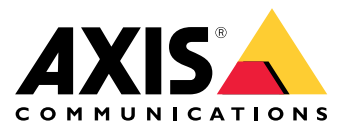

User manual

## About this guide

## About this guide

This guide is <sup>a</sup> collection of issues related to AXIS Camera Station and how to troubleshoot them. The issues are stored under <sup>a</sup> related topic to make it easier to find what you are looking for, <sup>a</sup> topic can be for example audio or live view. For every issue there is <sup>a</sup> solution described. Troubleshooting can sometimes be to reproduce the problem in order to find your solution.

## **Learn more**

Visit *[axis.com/support](https://www.axis.com/support)* for

- Frequently Asked Questions
- Hardware requirements
- Software upgrades
- Tutorials, training material and other useful information

AXIS Camera Station user manual can be found here: *AXIS [Camera](https://www.axis.com/products/online-manual/34074) Station user manual*

## The AXIS Camera Station service

## The AXIS Camera Station service

## **The AXIS Camera Station service restarts often**

The server can be overloaded which causes <sup>a</sup> long task queue and might also corrupt the databases.

- Check the resource management of your system to verify if AXIS Camera Station or any other application is using <sup>a</sup> high number of resources.
- Run the database maintainer, go to *[Tools](https://help.axis.com/axis-camera-station-5#database-maintenance)* in the AXIS Camera Station user manual.
- If none of above helps, escalate the issue to Axis Support. Go to *[Escalation](#page-22-0) process on page [23](#page-22-0)*.

## Devices in AXIS Camera Station

## Devices in AXIS Camera Station

## **Common issues**

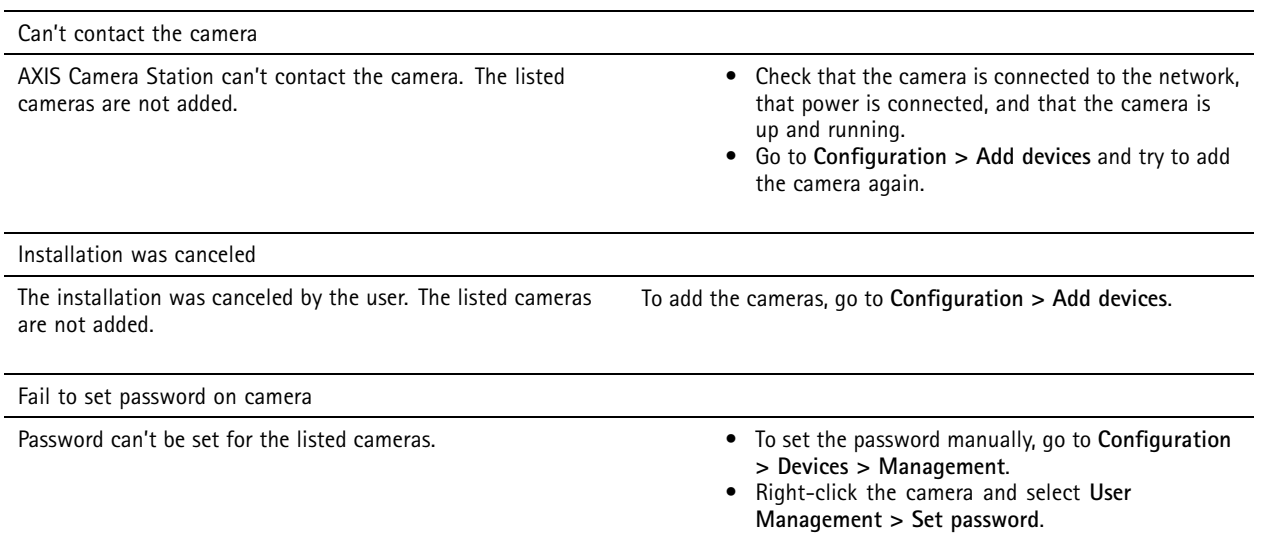

## **Device can't be added**

If the device was used in <sup>a</sup> different system before being added to AXIS Camera Station, <sup>a</sup> factory default of the device might be required

• If the device still can't be added to AXIS Camera Station, try to add the device to AXIS Device Manager.

It's possible to add another device model.

• If the device is <sup>a</sup> new product or has <sup>a</sup> newly released firmware, it can be <sup>a</sup> compatibility issue. Make sure to use the latest AXIS Camera Station software version.

If it's not possible to add another device model, troubleshoot the camera. Go to *[axis.com/support/troubleshooting](https://www.axis.com/support/troubleshooting)*.

## **Can't update device firmware through AXIS Camera Station**

If it's not possible to upgrade the camera from its webpage:

• Troubleshoot the camera, go to *[axis.com/support/troubleshooting](https://www.axis.com/support/troubleshooting)*.

Firmware can't be upgraded for all devices:

- Check the network connection.
- If it's not <sup>a</sup> network related issue, escalate to AXIS Support. Go to *[Escalation](#page-22-0) process on page [23](#page-22-0)*.

Firmware can't be upgraded for specific models:

- This can happen for new products and strange firmware.
- Escalate the issue to AXIS Support. Go to *[Escalation](#page-22-0) process on page [23](#page-22-0)*.

## Devices in AXIS Camera Station

## **No devices found**

AXIS Camera Station automatically searches the network for connected cameras and video encoders but can't find any cameras.

- Check that the camera is connected to the network and that power is applied.
- If the client, server, or cameras are located on different networks, then proxy and firewall settings might need to be configured.
	- Change the client proxy settings if the client and the server are separated by <sup>a</sup> proxy server. Go to *Client proxy [settings](https://help.axis.com/axis-camera-station-5#client-proxy-settings)* in the AXIS Camera Station user manual.
	- Change the NAT or security system if the client and the server are separated by <sup>a</sup> NAT or security system. Ensure that the HTTP port, TCP (Transmission Control Protocol) port and streaming port specified in AXIS Camera Station Service Control are allowed to pass through the security system or NAT. To view the full port list, see *[Port](https://help.axis.com/axis-camera-station-5#port-list) list* in the AXIS Camera Station user manual.
	- Change the server proxy settings if the server and the devices are separated by <sup>a</sup> proxy server. Go to the Proxy settings section in *Service control [general](https://help.axis.com/axis-camera-station-5#service-control-general)* in the AXIS Camera Station user manual.
- To add cameras manually, go to *Add [devices](https://help.axis.com/axis-camera-station-5#get-started-add-devices)* in the AXIS Camera Station user manual.

## **Repeated message "Reconnecting to camera in 15 seconds"**

This might indicate that:

- The network is overloaded.
- The camera is not accessible. Check that the camera is still connected to the network and that power is applied.
- There are problems with the graphics card.

Possible solutions for graphics card problems:

- Install the latest graphics card driver.
- Upgrade to <sup>a</sup> graphics card with more video memory and higher performance.
- Use the CPU for video rendering.
- Change the video and audio settings, for example by optimizing profile settings for low bandwidth.

## Recordings

## Recordings

See *Live [view](#page-8-0) on page [9](#page-8-0)* for more information about possible performance issues influencing recordings and playback.

### **Common issues**

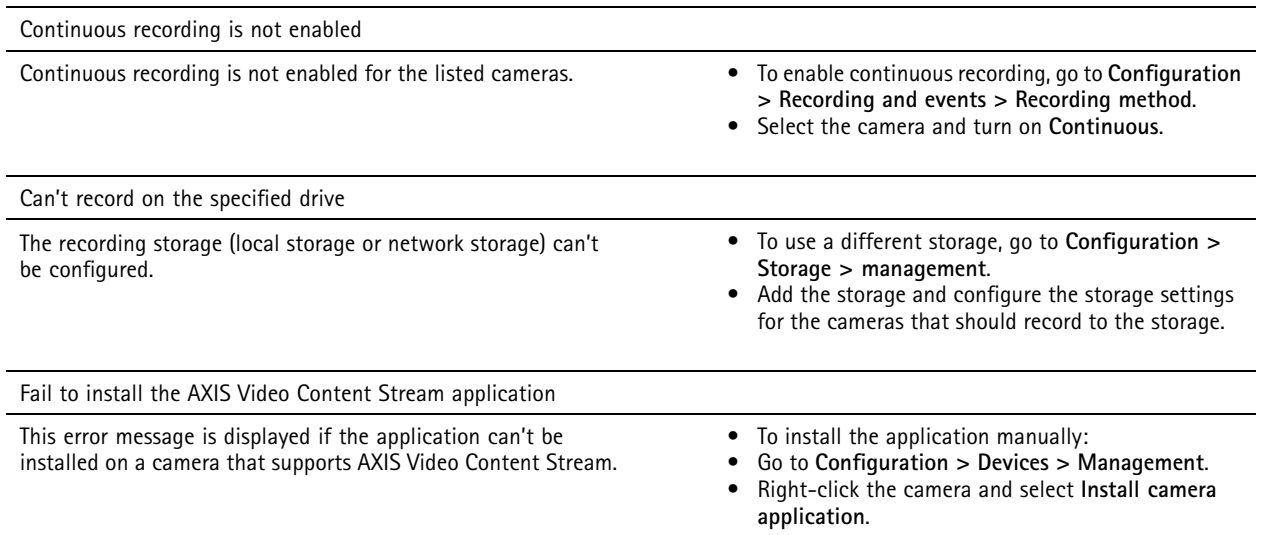

## **Recording doesn't start**

Recordings don't start or stop after <sup>a</sup> few seconds.

It could be that the disk is full or that there is too much intruding data.

- Check the "Camera Recording Storage" in the Server Configuration Sheet to make sure there is free space and no intruding data.
- Increase the storage limit for AXIS Camera Station.
- Allocate more storage to the storage pool. Go to *[Configure](https://help.axis.com/axis-camera-station-5#configure-storage) storage* in the AXIS Camera Station user manual.

## **Recording gaps during continuous recording**

Along with gaps, AXIS Camera Station alarms show "Recording errors".

The gaps can occur for several reasons, such as:

- Server overload
- Network issue
- Camera overload
- Disk overload

Check if the recording gaps happen on all the cameras.

If it doesn't happen to all the cameras, check if the camera is overloaded. Questions that will help to sort things out:

• How often does the gap occur, every hour or every day?

## Recordings

- How long is the gap, seconds or hours?
- At what time does the gap happen?

Possible solutions:

- In the task manager or the resource manager of your server machine, you can confirm if one of the hardware resources is used more than normal. If the disk shows signs of overuse, we advise adding more disks and move several cameras to record on the new disks.
- • You can also reduce the amount of data written on the disk (Video settings, ZIP stream, FPS, resolution). Keep in mind the throughput estimated by *[axis.com/support/tools/axis-site-designer](https://www.axis.com/support/tools/axis-site-designer)*.

For more information, see *Live view and p[layback](#page-8-0) performance on page [9](#page-8-0)* .

## **Can't play exported recordings**

If Windows Media Player doesn't play your exported recordings, check the file format. Exported recordings can be played using Windows Media Player (.asf files) and AXIS File Player (.asf, .mp4, .mkv). For more information, see *Play and verify exported [recordings](https://help.axis.com/axis-camera-station-5#play-and-verify-exported-recordings)* in the AXIS Camera Station user manual.

#### Note

The player will automatically open all recordings that are in the same folder as the player.

AXIS File Player is <sup>a</sup> free software for video and audio playback. You can select to include it with the exported recordings, no installation is required. To play recordings, open AXIS File Player and select the recordings to play.

## **Recordings disappear**

Recordings are only saved for <sup>a</sup> specified number of days. To change the number of days, go to **Configuration <sup>&</sup>gt; Storage <sup>&</sup>gt; Selection**.

If the storage becomes full, recordings will be deleted before the designated number of days. To avoid <sup>a</sup> full storage, try the following:

- Add more storage. Go to **Configuration <sup>&</sup>gt; Storage <sup>&</sup>gt; Management**.
- Change the amount of storage space reserved for AXIS Camera Station. Go to **Configuration <sup>&</sup>gt; Storage <sup>&</sup>gt; Management**.
- Reduce the size of recorded files by changing for example resolution or frame rate. Go to **Configuration <sup>&</sup>gt; Devices <sup>&</sup>gt; Stream profiles**.
	- Use H.264 video format for recording, M-JPEG format requires much more storage space. Go to **Configuration <sup>&</sup>gt; Devices <sup>&</sup>gt; Stream profiles**.
	- Use Zipstream to additionally decrease the size of the recordings. Go to **Configuration <sup>&</sup>gt; Devices <sup>&</sup>gt; Stream profiles**.

#### **Failover recording issues**

The failover recording is not recording on the server after the connection is restored.

Possible causes:

- The bandwidth between the camera and the server is insufficient for the recording to be transferred.
- The camera was not recording to the SD card during the disconnection.
	- Check the camera's server report. See *[axis.com/support/troubleshooting](https://www.axis.com/support/troubleshooting)*.
	- Make sure that the SD card is working fine and there is recording on it.

## Recordings

- The camera time has changed or shifted since the disconnection.
	- -Make sure that the NTP is synchronised correctly for future recordings.
	- -Synchronize the camera's time with the server or setup the same NTP server on the camera as on the server.

The failover recording implementation in AXIS Camera Station is not designed to handle the following use cases:

- Controlled server shutdowns.
- Short interruptions less than 10 seconds in the connection.

### <span id="page-8-0"></span>Live view

## Live view

## **Live view and playback performance**

This section describes possible solutions if you experience either frame loss or graphical issues within your AXIS Camera Station client.

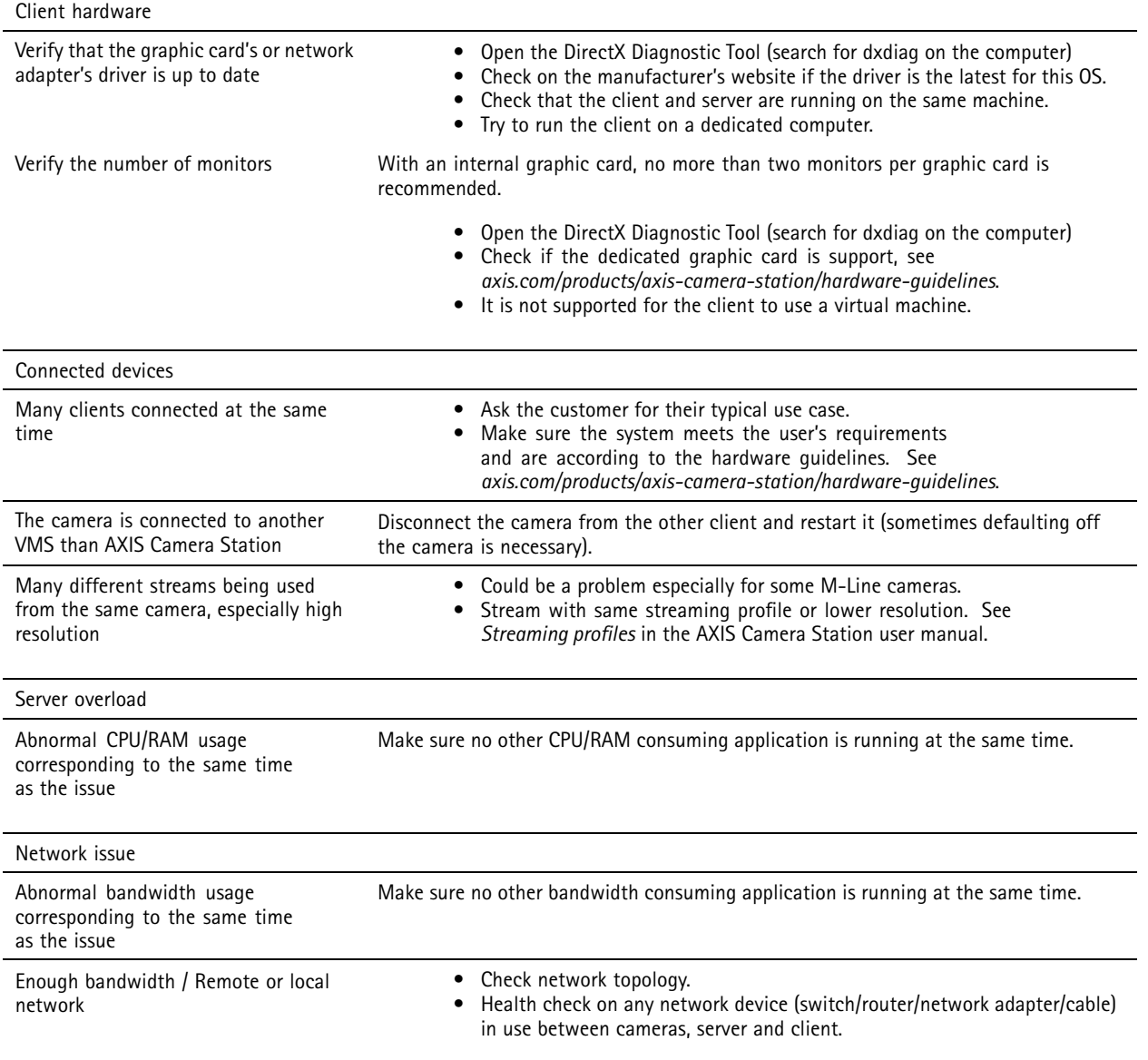

### **No video in live view**

Live view does not display video from <sup>a</sup> known, good camera.

• Try to turn off hardware decoding. Hardware decoding is enabled by default, go to Hardware decoding in *[Streaming](https://help.axis.com/axis-camera-station-5#streaming)* in the AXIS Camera Station user manual.

Other possible solutions:

## Live view

- Is it possible to see <sup>a</sup> live view stream through web interface of the camera? Is the camera's homepage working fine?
	- -If not, troubleshoot the camera, go to *[axis.com/support/troubleshooting](https://www.axis.com/support/troubleshooting)*.
- Create <sup>a</sup> camera server report, go to *[axis.com/support/troubleshooting](https://www.axis.com/support/troubleshooting)*.
- Check if any antivirus software is installed, it might be blocking live streams.
- Allow AXIS Camera Station folders and processes, see *[FAQ](https://www.axis.com/support/faq/Video+Management+Software/AXIS+Camera+Station)*.
- Make sure the firewall is not blocking connections on certain ports, see *[FAQ](https://www.axis.com/support/faq/Video+Management+Software/AXIS+Camera+Station)*.
- • Make sure the desktop experience is installed for supported Windows server OS versions. See *[Scheduled](https://help.axis.com/axis-camera-station-5#scheduled-export) export* in the AXIS Camera Station user manual.
- Check if the lower resolution stream works.

If none of the above helps

• Escalate the issue to AXIS support, go to *[Escalation](#page-22-0) process on page [23](#page-22-0)*.

### Storage

## Storage

### **Network storage is not accessible**

If the local system account is used to log in to AXIS Camera Station Service, you can't add network storage linking to shared folders on other computers.

To change the service logon account:

- 1. Open **Windows Control Panel**.
- 2. From the System & Security category, select **Administrative Tools <sup>&</sup>gt; Services**.
- 3. Right-click AXIS Camera Station and select **Properties**.
- 4. Click the **Log on** tab.
- 5. Change from **Local System account** to **This account**.
- 6. Select <sup>a</sup> user with access to Windows Active Directory.

### **Network storage is unavailable**

The computer that the AXIS Camera Station server is installed on should be part of the same domain as the network storage.

#### **Can't reconnect to <sup>a</sup> network storage with new username and password**

If your network storage requires authentication, it is important to disconnect the network storage from all ongoing connections before you change your username and password.

To change the username and password for <sup>a</sup> network storage and reconnect:

- 1. Disconnect your network storage from all ongoing connections.
- 2. When your network storage is disconnected, change the username and password.
- 3. Go to **Configuration <sup>&</sup>gt; Storage <sup>&</sup>gt; Management** and reconnect your network storage with your new username and password.

## Motion detection

## Motion detection

### **Common issues**

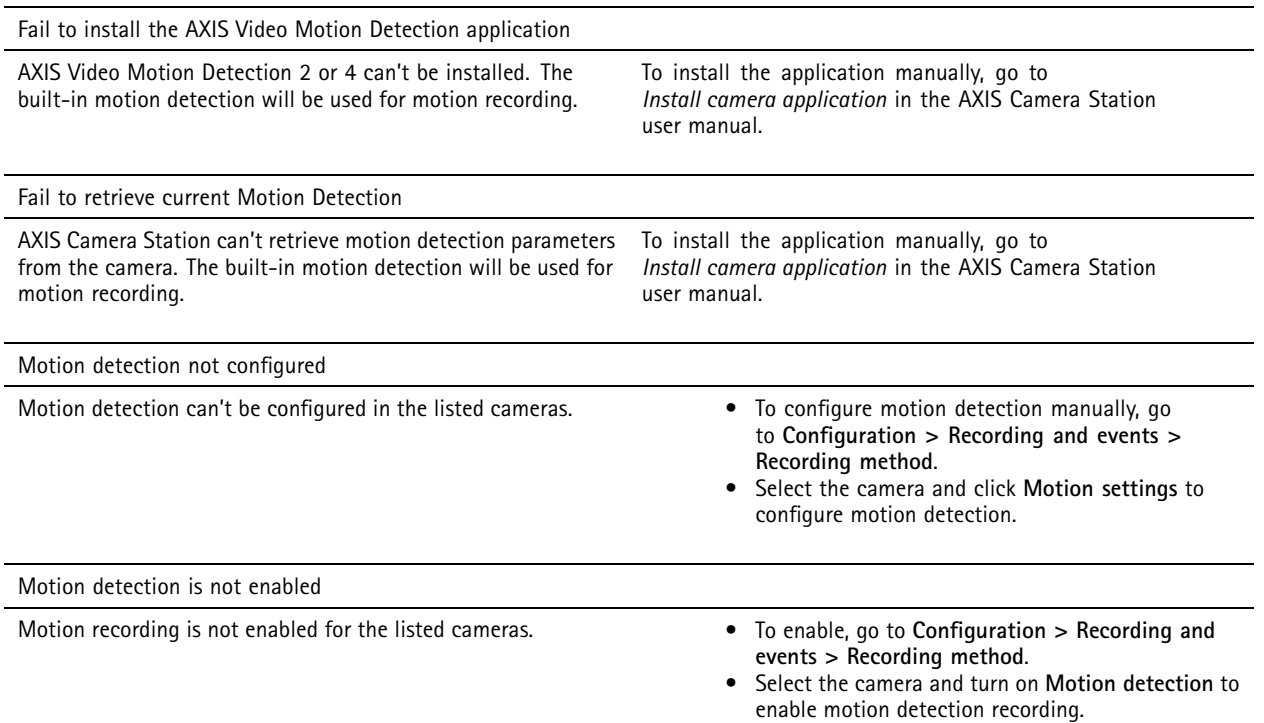

### **The motion detection detects too many or too few moving objects**

This section describes possible solutions if you expected more or fewer detections in your Video Motion Detection related recordings.

### **Adjust motion settings**

The area where moving objects are detected can be adjusted by selecting motion settings.

- 1. Go to **Configuration <sup>&</sup>gt; Recording and events <sup>&</sup>gt; Recording method**.
- 2. Select the camera and click **Motion Settings**.
- 3. Choose settings according to the camera firmware.
	- AXIS Video Motion Detection 2 and 4: The area of interest can be adjusted. See *Edit AXIS Video Motion [Detection](https://help.axis.com/axis-camera-station-5#edit-axis-video-motion-detection-2-and-4) 2 and 4* in the AXIS Camera Station user manual.
	- - Built-in motion detection: Included and excluded windows can be configured. See *Edit [built-inmotion](https://help.axis.com/axis-camera-station-5#edit-built-in-motion-detection) detection* in the AXIS Camera Station user manual.

#### **Adjust trigger period**

The trigger period is an interval time between two successive triggers, this setting is used to reduce the number of successive recordings. The recording will continue if an additional trigger occurs within this interval. If an additional trigger occurs, the trigger period starts over from that point in time.

To change the trigger period:

## Motion detection

- 1. Go to **Configuration <sup>&</sup>gt; Recording and events <sup>&</sup>gt; Recording method**.
- 2. Select the camera and use the slider to adjust **Trigger period**.

## Audio

## Audio

### **No audio in live view**

If there is no audio in live view, check the following:

- Check that the camera has audio capabilities.
- Check that the computer has an audio card and that the card is enabled.
- Check that the profile in use is configured for audio (see below).
- Make sure the user has access rights to audio (see below).

#### **Configure profiles for audio**

- 1. Go to **Configuration <sup>&</sup>gt; Devices <sup>&</sup>gt; Stream profiles**.
- 2. Select the camera.
- 3. Select MPEG-4 or H.264 under **Format** in the video profile settings.
- 4. Select <sup>a</sup> microphone under **Microphone** in the audio settings.
- 5. Select when to enable audio under **Use microphone for** in the audio settings. Audio can be applied for **Live view and recording**, **Live view only**, or **Recording only**.
- 6. If applicable, select <sup>a</sup> speaker under **Speaker** in the audio settings.
- 7. Click **OK**.

#### **Check and change user access rights**

#### Note

To follow these steps you must have administrator rights to AXIS Camera Station.

- 1. Go to **Configuration <sup>&</sup>gt; Security <sup>&</sup>gt; User permissions**.
- 2. Select the User or Group and click **Edit**.
- 3. Click **Advanced**.
- 4. Select **Audio**.
- 5. Click **OK**.

#### **No audio in sequences**

Audio can be disabled in streaming profiles. For more information, see *[Stream](https://help.axis.com/axis-camera-station-5#streaming-profiles) profiles* in the AXIS Camera Station user manual.

- 1. Go to **Configuration <sup>&</sup>gt; Devices <sup>&</sup>gt; Stream profiles**.
- 2. Select the camera.
- 3. Make sure that audio is enabled in the profile used for the first view in the sequence. This profile is used for all views in the sequence.

## Audio

### **No audio in playback**

Audio is available in playback if audio was enabled in the profile used for the recording.

#### Note

Audio can't be used with M-JPEG video. Select another video format.

To enable audio in recordings:

- 1. Ensure the video profile you want to use has been set with MPEG-4 or H.264 format.
	- 1.1 Go to **Configuration <sup>&</sup>gt; Devices <sup>&</sup>gt; Stream profiles**.
	- 1.2 Select the camera.
	- 1.3 For the video profile that you want to use, select **MPEG-4** or **H.264** from the **Format** drop-down list.
	- 1.4 Click **Apply**.
- 2. Go to **Configuration <sup>&</sup>gt; Recording and events <sup>&</sup>gt; Recording method**.
- 3. Select the camera.
- 4. Select the profile with MPEG-4 or H.264 from the **Profile** drop-down list.
- 5. Click **Apply**.

#### **Rule-triggered recordings**

To enable audio in an existing rule:

- 1. Go to **Configuration <sup>&</sup>gt; Recording and events <sup>&</sup>gt; Action rules**.
- 2. Select the rule and click **Edit**.
- 3. In step Actions, select the Record action and click **Edit**.
- 4. Select <sup>a</sup> profile where audio is enabled.
- 5. Click **Finish** to save.

### Login

## Login

## **Unable to log in or connect to server**

This section describes login and connection problems that occur when connecting to <sup>a</sup> single server. When logging in to multiple servers the client will start and the connection status will be shown in the status bar. For more information about the connection status, see *[Connection](https://help.axis.com/axis-camera-station-5#connection-status) status* in the AXIS Camera Station user manual.

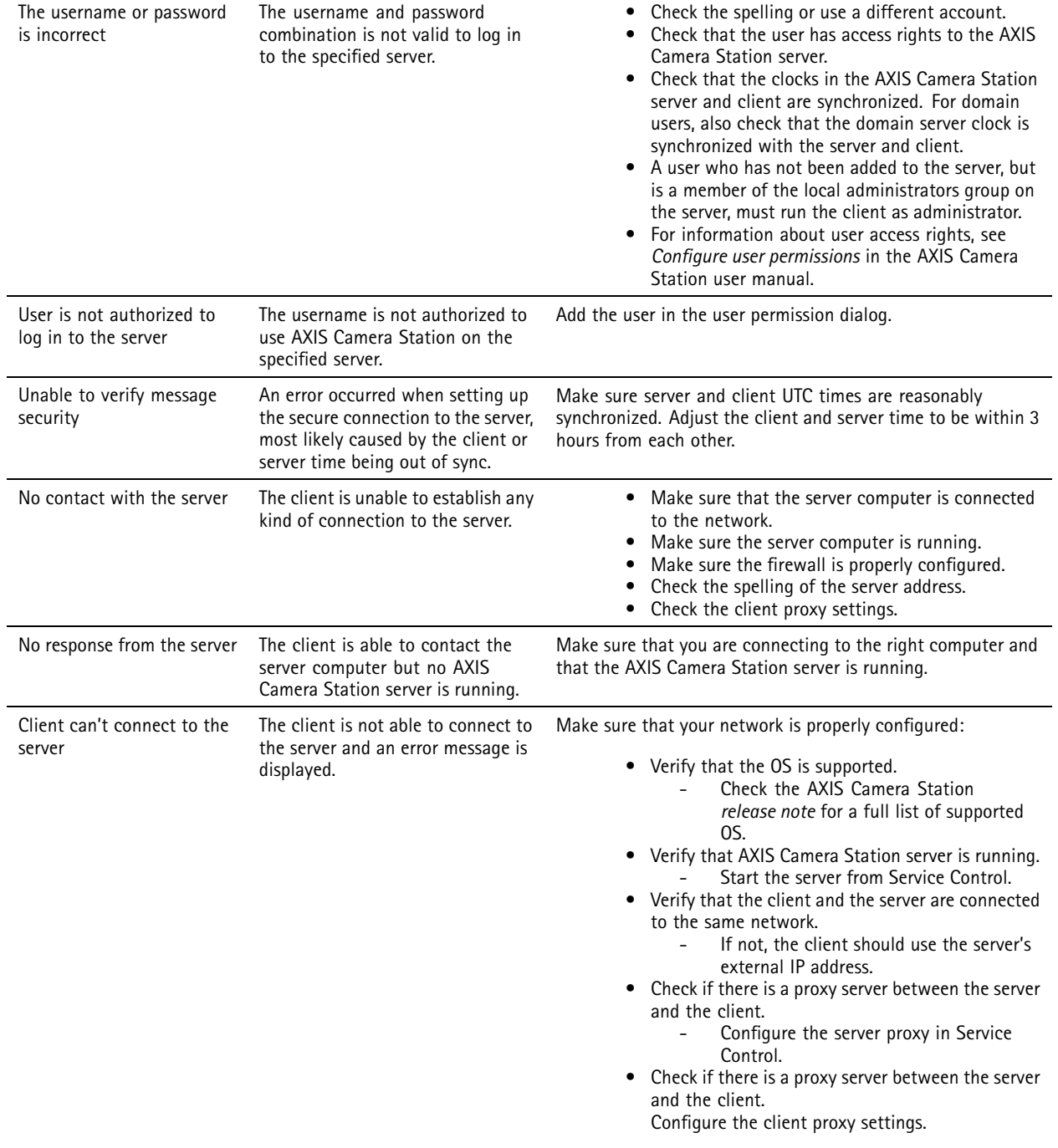

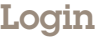

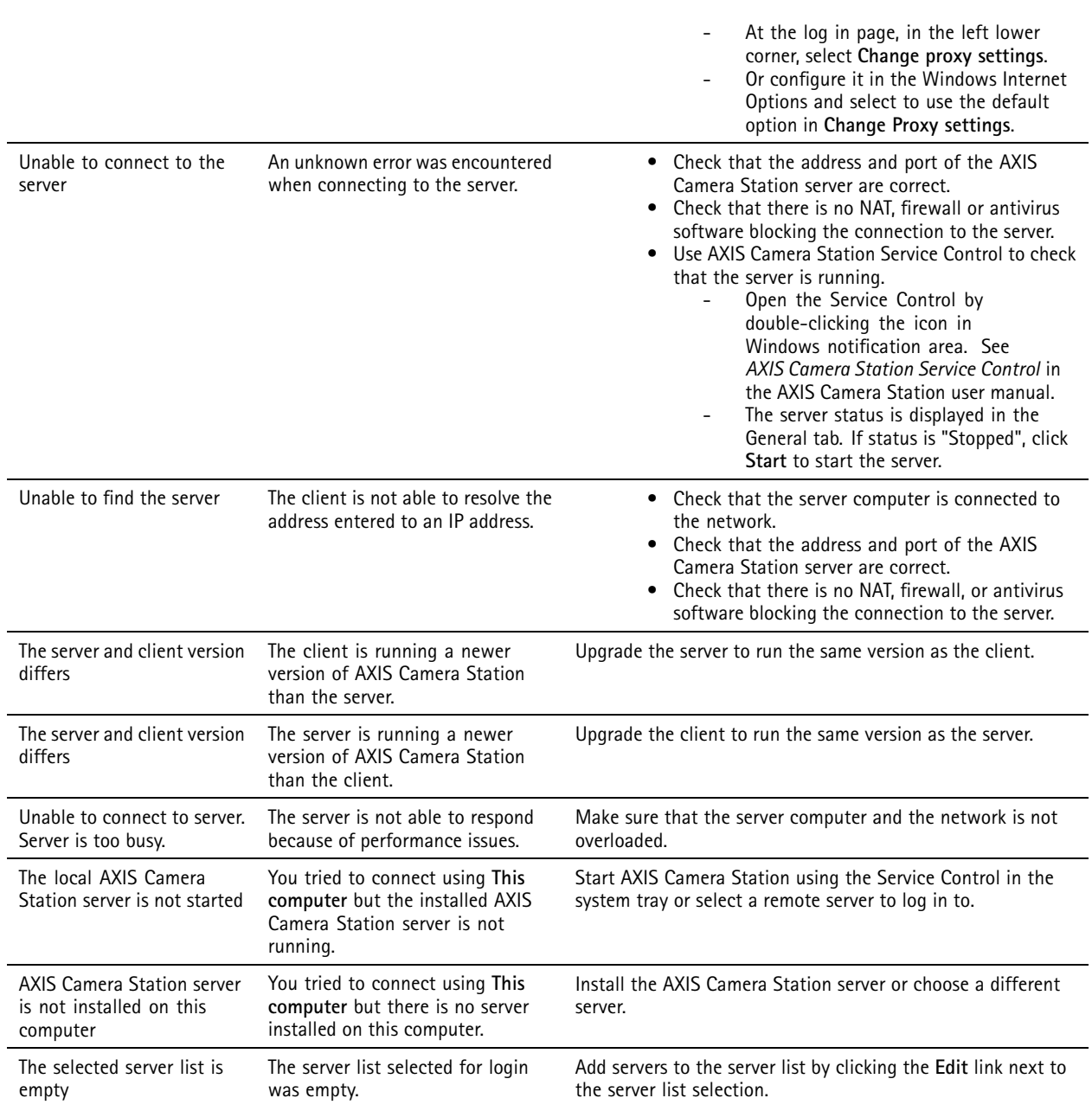

## Licenses

## Licenses

## **License registration issues**

If automatic registration fails, try the following:

- Check that the license key has been entered correctly.
- Change the client proxy settings to allow AXIS Camera Station to access the internet.
- Select the option **The server is not connected to the internet**.
- Make <sup>a</sup> note of the Server ID and activate AXIS Camera Station from *[axis.com/licenses/systems](https://www.axis.com/licenses/#/systems)*.
- Make sure that the server's time is up to date.

For more information, see *[axis.com/products/axis-camera-station/license](https://www.axis.com/products/axis-camera-station/license)*.

### Users

## **Users**

## **Can't find domain users**

If the domain user search fails, change the Service logon account:

- 1. Open **Windows Control Panel**.
- 2. From the System & Security category, select **Administrative Tools** and then **Services**.
- 3. Right-click AXIS Camera Station and select **Properties**.
- 4. Click the **Log on** tab.
- 5. Change from **Local System account** to **This account**.
- 6. Select <sup>a</sup> user with access to Windows Active Directory.

## Certificate errors

## Certificate errors

AXIS Camera Station can't communicate with the device until the certificate error is solved.

The certificate errors can be:

**Certificate Not Found -** if the device certificate has been removed. If you know why the certificate was removed, click **Repair** to repair the certificate. If you suspect unauthorized access, investigate the issue before clicking the button. Click **Advanced** to display certificate details. The certificate could have been removed because:

- The device was reset to factory default.
- Secure HTTPS communication has been disabled.
- An unauthorized person has accessed and modified the device.

**Untrusted Certificate -** if the device certificate has been modified outside of AXIS Camera Station. This can indicate that an unauthorized person has accessed and modified the device. If you know why the certificate was modified, click **Trust This Device**. If not, investigate the issue before clicking the button. Click **Advanced** to display certificate details.

## **Missing passphrase for certificate authority**

If you have <sup>a</sup> certificate authority in AXIS Camera Station and no passphrase is stored with it, you will get an alarm:

You need to provide a passphrase for the Certificate Authority certificate. Read the AXIS Camera Station User Manual for **more information.**

You can resolve this issue in three different ways:

- Enable HTTPS on <sup>a</sup> device
- Import an existing certificate authority
- Let AXIS Camera Station generate <sup>a</sup> new certificate authority

To enable HTTPS on <sup>a</sup> device:

- 1. Open <sup>a</sup> **Configuration** tab.
- 2. Go to **Devices** <sup>&</sup>gt; **Management**.
- 3. In the list, right-click and device and go to **Security** <sup>&</sup>gt; **HTTPS** <sup>&</sup>gt; **Enable/Update**.
- 4. Click **Yes** to confirm.
- 5. Enter the certificate authority passphrase. And click **OK**.

To import an existing certificate authority:

- 1. Open <sup>a</sup> **Configuration** tab.
- 2. Go to **Security** <sup>&</sup>gt; **Certificates**.
- 3. Click **Import...**.
- 4. Click **OK** to confirm that you want to replace your existing certificate authority.

Note

AXIS Camera Station loses its connection to the devices, and some system components restart.

## Certificate errors

- 5. Locate and open your existing certificate authority.
- 6. Enter the certificate authority passphrase. And click **OK**.

To let AXIS Camera Station generate <sup>a</sup> new certificate authority:

- 1. Open <sup>a</sup> **Configuration** tab.
- 2. Go to **Security** <sup>&</sup>gt; **Certificates**.
- 3. Click **Generate...**.
- 4. Click **OK** to confirm that you want to replace your existing certificate authority.

#### Note

AXIS Camera Station loses its connection to the devices, and some system components restart.

5. Create <sup>a</sup> new certificate authority passphrase. And click **OK**.

## Time synchronization

### Time synchronization

### **Windows time service isn't running**

The Windows Time service is not synchronized with the NTP server. This can be because it can't reach the NTP server. Make sure that:

- The NTP server is online.
- The firewall settings are correct.
- The device is on a network that can reach the NTP server.

For assistance, contact your system administrator.

## **Detected <sup>a</sup> time difference of {time} on {device}**

The device is out of synchronization with the server time.

- 1. Go to **Configuration <sup>&</sup>gt; Devices <sup>&</sup>gt; Time synchronization** and check the server time offset of the device.
- 2. If the server time offset is more than 2 seconds:
	- 2.1 Make sure that **Enable time synchronization** is selected.
	- 2.2 Make sure that the device can reach the specified NTP server.
	- 2.3 Reload the device under **Configuration <sup>&</sup>gt; Devices <sup>&</sup>gt; Management**.
- 3. If the server time offset is smaller than 2 seconds, the device might not send sufficient data for time synchronization.
	- 3.1 Clear **Send alarm when the time difference between server and device is larger than 2 seconds** to disable alarms.
	- 3.2 The device is not properly synchronized with the server. The recording is time stamped with the time when the server received it instead of the time of when the device recorded it.

For assistance, contact Axis support.

## <span id="page-22-0"></span>Technical support

## Technical support

Technical support is available for customers with <sup>a</sup> licensed version of AXIS Camera Station. To contact technical support, go to **<sup>&</sup>gt; Help <sup>&</sup>gt; Online Support** or *[axis.com/support](https://www.axis.com/support)*

We recommend that you attach the system report and screenshots to the support case.

Go to **<sup>&</sup>gt; Help <sup>&</sup>gt; System report** to create <sup>a</sup> system report.

## **Escalation process**

When you have issues that can't be solved using this guide, escalate the issue to *Axis Online [Helpdesk](https://www.axis.com/support)*. In order for the support to understand your issue and be able to solve it is necessary to include the following information:

- A clear description on how to reproduce the issue or under what circumstances does the issue happen.
- The TIME and the concerned camera's name or IP address when the issue happens.
- AXIS Camera Station system report generated directly after the issue happens.
- Make sure the system report is generated from the client or server where the issue has been reproduced.
- Live view related: Enable the **Include screenshots** option of all monitors in the **Generate System Report** dialog.
- Only include the database files if needed, excluding will speed up uploading.

Sometimes additional information is required and will be requested by the support team. Supply the following information if requested:

#### Note

If the file is larger than 100 MB, for example, network trace or database file, send the file using <sup>a</sup> secure file sharing service that you trust.

**Debug logs -** Sometimes we must turn on debug level logging to collect more information. This is only done by request from Axis Product Specialists. Instructions can be found in this *[FAQ](https://www.axis.com/sv-se/support/faq/Network+Video/Video+Management+Software/FAQ116174)*.

**Live view debug overlay -** Sometimes it is beneficial to provide screenshots of the overlay information or <sup>a</sup> video showing the change of values in the time that is of interest. To add overlay information do as follows:

- Press CTRL <sup>+</sup> I one time to display overlay information in the live view.
- •Press CTRL + I two times to add debug information.
- Press CTRL <sup>+</sup> I three times to hide the overlay.

**Network trace -** If requested by the product specialist, the following information should be generated at the same time as when AXIS Camera Station system report is taken. Issue isolated to <sup>a</sup> specific camera:

- •It would be appreciated, if the camera's time is synchronized with the server's. This makes it easier for Axis Support to see the issue.
- • Network traces taken over the time the issue happens if it's reproducible. This includes:
	- A <sup>60</sup> sec Network trace taken on the camera (only applicable to camera firmware 5.20 and above)

Use the following VAPIX command: Change the login, IP address and duration (in seconds) if needed:

## Technical support

http://root:pass@192.168.0.90/axis-cgi/debug/debug.tgz?cmd=pcapdump &duration=60

 A 10-30 sec Network trace taken on the server showing communication between the server and the camera. *This [document](https://www.axis.com/files/tech_notes/Network_trace_Wireshark.pdf)* contains detailed instructions which can be sent to customers directly.

**Database files -** In cases where we need to examine or manually repair the database. Select **Include database in the report** before the system report is generated.

**Screenshots -** Use screenshots when it's <sup>a</sup> live view issue, related to UI. For example when you want to show <sup>a</sup> timeline for recordings or when it is difficult to describe.

**Screen recordings -** Use screen recordings when it's difficult to describe the problem in words, for example when lots of UI interactions are involved to reproduce the issue.

## **FAQ**

#### **Configure the firewall to allow access to AXIS Secure Remote Access**

AXIS Secure Remote Access does not support proxy that requires authentication. A workaround could be to allow cameras (AXIS Companion) and AXIS Camera Station server (AXIS Camera Station) to bypass authentication.

Each time <sup>a</sup> client or <sup>a</sup> camera makes an outbound connection through the router, the router will give that connection <sup>a</sup> random external port which is used for hole punching. It is not possible to predict which port will be used.

#### **AXIS Companion Classic and AXIS Camera Station**

- The network needs to allow outbound traffic on ports 80 and 443 for Secure Remote Access to work.
- The mediator servers use dynamic IP addresses. The mediator server URLs are:
	- accws01.accws.axis.com
	- accws02.accws.axis.com
	- accws03.accws.axis.com
	- us-us.accws.axis.com
	- usaccws01.accws.axis.com
	- usaccws02.accws.axis.com
	- us-sra-oauth.axis.com
	- se-eu.accws.axis.com
	- se-sra-oauth.axis.com
	- se-ap.accws.axis.com
	- acsapi.axis.com
	- gateway.api.axis.com
- The site service URL is also accessed via port 80: *[http://accws.se.axis.com](http://accws.se.axis.com/)*

Peer-to-peer (P2P):

**Server-side -** Cameras (AXIS Companion)/server (AXIS Camera Station) need to be able to get out on Port <sup>80</sup> & <sup>443</sup> (outbound)

**Client-side network -** outbound 80 & 443

**Connection using Web proxy/4G -** P2P will not work and communication is relayed through the mediator servers.

## Technical support

Use of dynamic ports may prevent hole punching/P2P

- For countries with special fire walls (e.g.: Dubai and China) Secure remote access will not work as they cannot reach the turn servers (where ISPs restrict internet traffic, with restricted internet)
- Some of the servers are located in Sweden and may require some changes when using Geolocation type of firewall
- • Some proxies may block certain protocols, require certificates, or cut connections after <sup>a</sup> while and may not work with AXIS Secure Remote Access

#### **AXIS Companion (version 4)**

The following URLs are used by the Communication Agent that is installed on all cameras/recorder in AXIS Companion 4:

- https://\*.axis.com/\*
- wss://\*.axis.com/\*
- https://\*.axis.cloud/\*

In some cases:

- aiuktg4ql1eax-ats.iot.eu-west-1.amazonaws.com
- • cdn.appdynamics.com:443 should be trusted in the firewall. AppDynamics is used to gain insights into our application's performance. AppDynamics is an Application Performance Monitoring (APM). It helps us monitor, analyze, and optimize our applications, allowing us to proactively identify and address any performance bottlenecks or issues.

#### **Outbound ports used**

For cloud service requests:

• 443 (HTTPS)

For P2P:

- 34500 (UDP)
- 80 (TCP)

## Other resources

## Other resources

Besides this troubleshooting guide and the user manual, you can visit the YouTube channel for AXIS Camera Station There you can find technical support and feature videos. The videos are available on *[youtube.com](https://www.youtube.com/playlist?list=PLqCu13en-F2s0_LpzhQ1lkvlCMdTlnhlO)*.

User manual AXIS Camera Station troubleshooting guide and the Date: December 2023 © Axis Communications AB, 2019 - 2023 Part no. T10143874

Ver . M8.4